### **PASOS A REALIZAR**

1. Conectar celdas de carga a lazo de corriente modelo P-9290 según esquema.

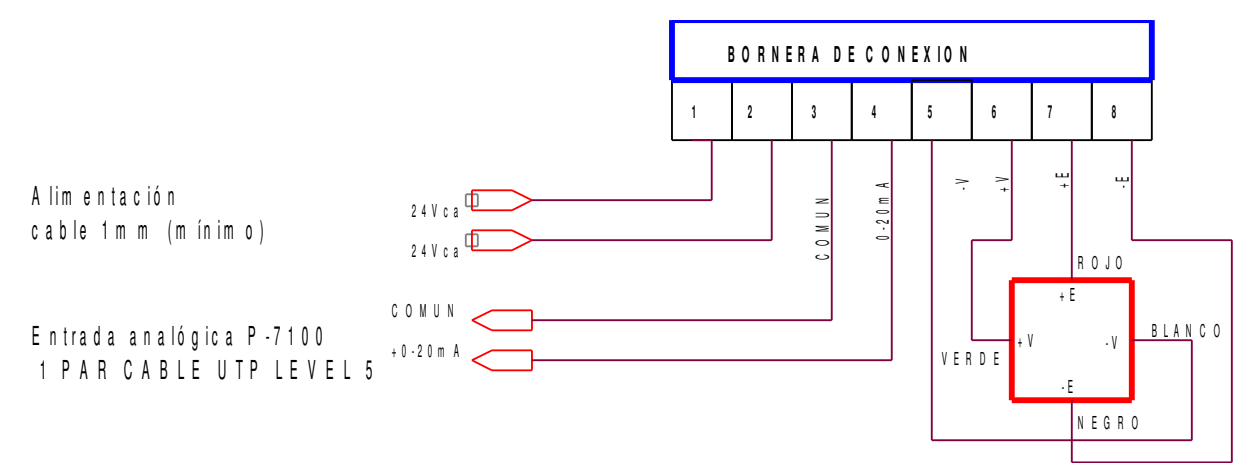

N O T A : la alim e n tación y el retorno de señal d e b e n ir c o n c a b le s p o r b a n d e ja s s e p a r a d a s.

**C E L D A D E C A R G A**

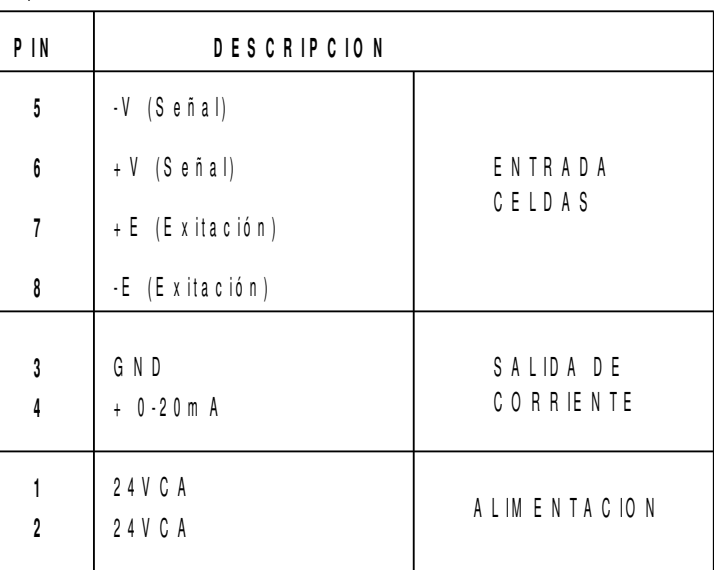

- 2. En caso de reemplazar un dosificador modelo P-2850 / P-4800:
	- 1. Conectar borneras de entradas / salidas (de P-4800) en placa de adaptación P-7140.
	- 2. Ver anexo **De P-4800 a P-7100.pdf**
	- 3. Comandos de entrada que cambian su interpretación en P-7100.
		- 1. En P4800, la **entrada inicio ciclo** es un pulsador, en P7100 debe ser una llave.
		- 2. La entrada **mezcladora cerrada** debe ser un contacto cerrado cuando la mezcladora está cerrada.

### **PASOS:**

- 1. Encender equipo.
- 2. **Verificar celdas de carga bien conectadas**:
	- 4. Pulsar MENU
	- 5. 3-Calibración
	- 6. 3-Modo directo
	- 7. En pantalla se presentan las cuentas del conversor donde:

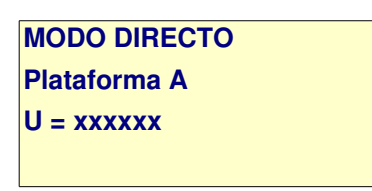

- 8. **U** indica las unidades de conversor (rango 0 a 20000), éste valor normalmente debe ser superior a 1000 unidades y no mayor a 12000, dependiendo de la instalación.
- 9. Presionar sobre la plataforma en sus cuatro esquinas, en todo los casos las unidades deben incrementar..
- 10.  **Posibles problemas**:
	- 1. Valor presentado siempre < 00010
		- 1. Revisar correcta conexión del lazo P-9290 al P-7100
		- 2. Revisar conexión de celdas (seguir pasos indicados en punto 9.2).
	- 2. U > 1000, pero baja cuando se aplica peso a la plataforma
		- 1. Desconectar todas las celdas.
		- 2. Conectar una celda a la vez y verificar que peso sobre dicha celda incremente unidades, si baja invertir conexión de + V para dicha celda.
		- 3. Repetir el paso 9.2.2 con cada una de las celdas
	- 3.  $U = 20001$  (Equipo en sobre-rango):
		- 1. Revisar conexión de P-9290 a P-7100 (0-20 y común).
		- 2. Revisar conexión de celdas, buen estado de las mismas.
- 11. Fin tarea, pulsar Esc 3 veces.

### 3.  **Calibrar instrumento**:

- 1. Pulsar MENU
- 2. 3CALIBRACION
- 3. 1CALIBRAR

**CALIBRACION** 

- 4. **PASS:**
- 5. Ingresar PASS: **328960** ,luego Enter.
- **6. PASO 1:** 
	- 1. Verificar plataforma vacía y limpia.
	- 2. Presenta unidades correspondientes a tara plataforma.

**CALIBRACION Plataforma A PASO 1: U xxxxx**

3. Cuando medición es estable variación no mayor a +2 Unidades, Pulsar ENTER.

**CALIBRACIÓN Plataforma A**

4. **PASO 1: U xxxxx DATO 1: .00**

- 5. Pulsar nuevamente ENTER.
- 6. Las unidades en LCD se toman como nueva tara de estructura para plataforma vacía.
- **7. PASO 2:** 
	- 1. Colocar un peso conocido sobre plataforma, valores entre 30 y 70 % de la carga útil de la plataforma (Ejemplo 100 Kg)

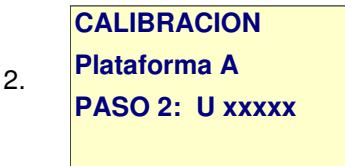

- 3. Cuando medición es estable variación no mayor a +2 Unidades, Pulsar ENTER.
- 4. Ingresar valor del peso aplicado y ENTER.

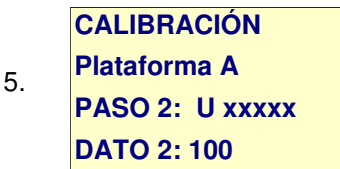

- 6. El sistema calcula nuevo valor para opciones C-04 y C-05 del setup plataformas y refresca el display con peso actual.
- 7. Si los datos no son correctos, presenta el siguiente mensaje de error: **ERROR en DATOS**, debiendo repetir los pasos de la calibración.
- 8. Si la calibración se realizo normalmente, se retorna al menú de calibración.
- 9. Descargar plataforma.
- 10. Apagar equipo y volver a encender (con plataforma vacía), display debe presentar 0Kg
- 11. Fin proceso calibración.

- **4. Verificar salidas de comando en su lugar:**
	- 1. Pulsar MENU
	- 2. Pulsar 7-TEST-IO

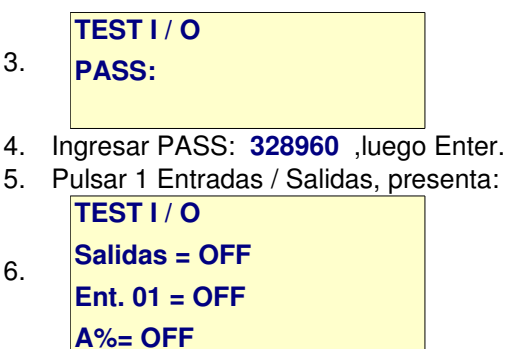

- 7. Pasos para comprobar los comandos de salida de cada uno de los 16 canales, corroborar que cada salida accione el órgano de máquina indicado en el esquema de conexiones.
	- **1. PASOS:** 
		- 1. Pulsar Enter, el cursor se posiciona en Salidas donde:
		- 2. **TEST I / O Salidas = 0 Ent. 01 = OFF A%= OFF**
		- 3. Ingresar canal de salida a activar (ej. 1), luego Enter.
		- 4. El canal 1 se activa, pantalla presenta: **TEST I / O Sal. 01 = ON**
		- 5. **Ent. 01 = OFF A%= OFF**
		- 6. Con tecla 0 se apaga salida, con tecla 1 se vuelve a encender.
		- 7. Revisar que salida activa accione el órgano de máquina correspondiente.
		- 8. Repetir los pasos 1 a 6 para el resto de canales usados.
- 8. Pasos para comprobar los comandos de entrada del P-7100, se deben corroborar que los canales indicados en el esquema de conexión estén en su lugar.

#### **1. PASOS:**

- 1. Con flechas sube / baja se cambia de entrada seleccionada Ent 01, Ent 02, etc.
- 2. Verificar estado de cada una de ellas donde ON = entrada activa.
- 3. Para verificar entradas que son retornos (ej. mezcladora cerrada), se puede accionar la salida correspondiente y ver si se re alimenta correctamente.
- 9. Fin prueba entradas / salidas, pulsar Esc 3 veces para retornar a pantalla de reposo.

**5. Armar una fórmula para dosificar en automático**

#### **PASOS**

- 1. Pulsar MENU
- **2. 1PROGRAMACION MENU PROGRAMACION 1Editar (Parcial)**
- 3. **2Editar (Total) 3Copiar Formula**
- **4. 2Editar (TOTAL)** 5. **PRG. FORMULA Formula N°:1**
- 
- 6. Ingresar número de fórmula a editar (Ej. 1), pulsar Enter. **MENU PRG Formula**
- 7. **1Plat. A 2Plat. B 3-Tiempos Mezclado**
- 8. Pulsar 1 para cargar Kg a dosificar por plataforma A, presenta: **PRG Form:01 Plat. A**
- 9. **N°:01 SET:0 Dosif:00**

10. Donde:

- 1. N°: indica el número de ítem a dosificar (orden de dosificado).
- 2. SET = set a dosificar en Kg.
- 3. Dosif: indica el número de dosificador a utilizar (producto).
- 4. A diferencia del P-4800, el P-7100 permite programar en la fórmula como van a dosificar los productos (orden), mediante el ingreso del dosificador correspondiente en Dosif , así mismo en éste sistema se permite repetir el dosificado de un producto más de una vez en el ciclo, para lo cual se carga un mismo dosificador en distintos ítem.
- 11. Ingresar SET Ej. 120Kg, luego Enter.
- 12. Ingresar dosificador Ej. 5, luego Enter, pantalla presenta:

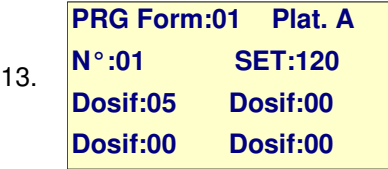

14. Como se ve, se presenta la opción de ingresar 4 dosificadores, esto permite dosificar con hasta cuatro dosificadores a la ves, y se utiliza para dosificar un producto distribuido en más de un silo (Ej. MAÍZ), si este es el caso anexar el número de dosificador correspondiente, en caso contrario deben permanecer en 0.

- 15. Luego de ingresar los dosificadores, pulsar Enter hasta pasar a siguiente pantalla o simplemente pulsar fecha arriba.
- 16. **PRG Form:01 Plat. A N°:02 SET:0 Dosif:00**
- 17. Repetir pasos 11 a 15 para el resto de los productos a dosificar en la plataforma.
- 18. Al finalizar, pulsar MENU, aparece la siguiente pantalla:
- 19. **MENU PRG Formula 1-Plat. A** 2-Plat. B **3-Tiempos Mezclado**
- 20. Pulsar 3 para ingresar los tiempos de mezclado:
- 21. **PRG Form:01 Tiempos T1 (Llenado):0**
- 
- 22. Ingresar los distintos tiempos de mezcla en segundos donde:
	- 1. T1 = tiempo de llenado mezcladora.
		- 1. Para sistemas con tolva sobre mezcladora: T1 = tiempo extra de vaciado tolva desde que nivel en tolva pasa a OFF.
		- 2. Para sistemas donde plataforma A descarga directo en mezcladora T1 = 1.
		- 3. Para sistemas con molino sobre mezcladora T1= tiempo extra de molienda donde:
			- 1. **A descarga sobre molino:** T1 cuenta desde que finaliza descarga de plataforma.
			- 2. **A descarga en tolva sobre molino:** T1 cuenta desde que nivel en tolva pasa a OFF.
	- 2. T2 = tiempo de mezclado.
	- 3. T3 = tiempo de descarga mezcladora.
	- 4. T8, T11, T12, T13, T14, T15, solo se utilizan en plantas específicas, en plantas convencionales, colocar = 0.
		- 1. T8 = tiempo ingreso plataforma B (solo se usa en sistemas de doble plataforma).
		- 2. T11, T 12 = tiempo ingreso dosificadores por tiempo 1 y 2.
		- 3. T13, T14 = tiempo de dosificado en mezcladora dosificadores T1 y T2.
		- 4. T15 = tiempo de ingreso alarma núcleos.
		- 5. Tiempos de ingreso se toman desde inicio llenado mezcladora y se utilizan para diferir el punto de ingreso correspondiente.
- 23. Luego de ingresar los tiempos correspondientes, pulsar MENU, aparece:

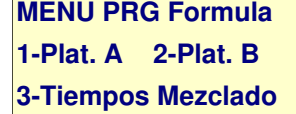

- 24. Pulsar Esc y luego ENTER para guardar los cambios, se retorna al menú inicial.
- 25. Se retorna al menú del punto 3 donde:
	- 1. Se puede ingresar una nueva fórmula repitiendo los pasos del 4 al 23.
	- 2. Retornar a pantalla de trabajo pulsando Esc.

**6. Con la fórmula cargada el paso siguiente es iniciar la ejecución de la misma donde:**

#### **7. Ejecutar una fórmula:**

- 1. Con equipo en reposo, se debe seleccionar la fórmula a utilizar y los ciclos a ejecutar donde:
	- 1. Pulsar tecla Form / Ciclos donde:

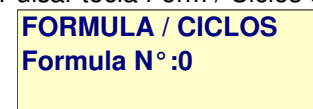

- 2. Ingresar número de fórmula (Ej. 1), luego Enter.
- 3. Ingresar ciclos a ejecutar (Ej. 3), luego Enter.
- 4. El sistema retorna al pantalla de trabajo.
- 2. Verificar peso actual =  $0$  Kg.
- 3. Pasar llave de reciclado (en tablero) a ON.
- 4. Pasar llave de inicio (en tablero) a ON.
- 5. El sistema controla errores y si todo está normal, poinciana la ejecución de la fórmula.
- 6. En caso de errores iniciales:
	- 1. Presenta en pantalla el código correspondiente
	- 2. Pasar llave de inicio a OFF
	- 3. Solucionar el inconveniente y repetir los pasos 2 a 5 en adelante.
- 7.  **Nota:** durante el dosificado, pasar la llave de inicio a OFF, detiene todo el proceso en forma inmediata .
- **8. Fin proceso puesta en marcha.**